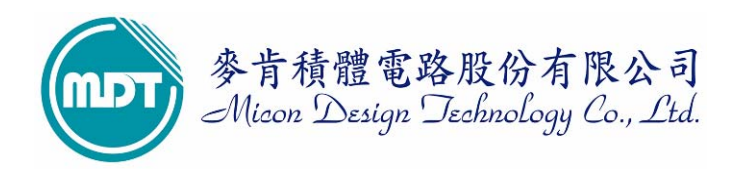

# 麥肯產品 WMD021AU 燒錄器(OTP&FLASH WRITER)

2008/06/04

麥肯積體電路股份有限公司推出型號為 WMD021AU 為 WMD021 進化版,为 MDT MCU 专用烧写器, 可烧录 MDT 全系列 MCU,并可执行一对二离线对拷烧录功能。

- 1 新增 EEPROM 可使用软件 Download 新的 device 于离线下模式使用,解決使用者于離線模式找 不到新 MDT IC 型號的困擾。
- 2 将 RS232 串行传输埠更换成 USB 1.1(Full Speed)传输埠, 使 Writer 与 PC 连接更为便利快速。

一般市面上的燒錄器可分為萬用燒錄器與專用燒錄器。萬用燒錄器可燒錄多家IC廠家之IC,但一 般價格較高;而專用燒錄器是為某家 IC 所設計之專用燒錄器, 價格也會較低. 麥肯公司提供 WMD021AU 型為專用燒錄器並可作一對二離線對拷燒錄(COPY),可燒錄 MDT 全系列之 IC。

### **WMD021AU** 燒錄器配備 **:**

- (1). WMD021AU 主機一部
- (2). DC 5V 500mA 電源變壓器一個
- (3). USB 传输线一條(请勿任意更换此线材)
- (4).光碟片一張(內含驅動程式)

### 適用之作業系統 **:**

- (1). WINDOWS 95/98
- (2). WINDOWS 2000
- (3). WINDOWS XP
- (4). WINDOWS ME
- (5). WINDOWS Vista

# 目录

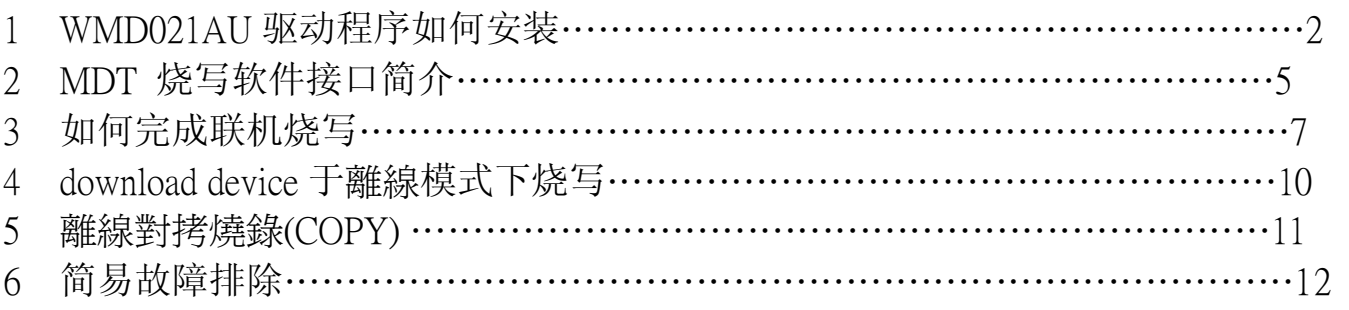

# 1 WMD021AU 驱动程序如何安装

1.1 首先开启 WMD021AU 所附送之光盘,点取执行 PL2303\_XP2KME98Driver\_Setup.exe 安装 程序(Vista 请安装 PL2303\_Prolific\_Vista\_DriverInstaller\_v10518)。

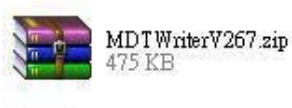

WMD012 user manual-t.pdf Adobe Acrobat Document<br>216 KB Adobe

Adobe

WMD021A user manual-E.pdf Adobe Acrobat Document 684 KB

WMD021A user manual-C.pdf **PDF** Adobe Acrobat Document 338 KB Adobe WMD021A user manual-t.pdf PDF Adobe Acrobat Document 333 KB Adobe

PL2303\_XP2KME98Driver\_Setup<br>Setup exe<br>Macrovision Corporation

1.2 选择下一步进行安装驱动程序。

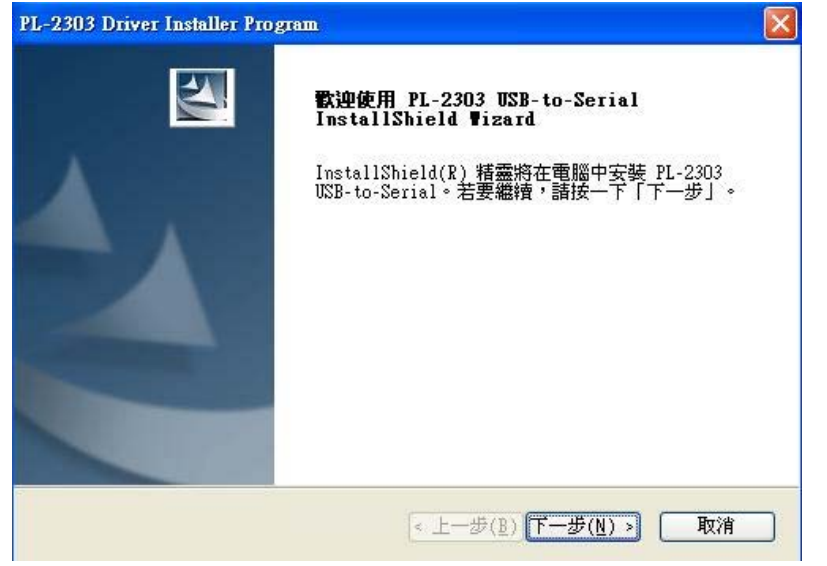

1.3 读取 end user license agreement 内容。

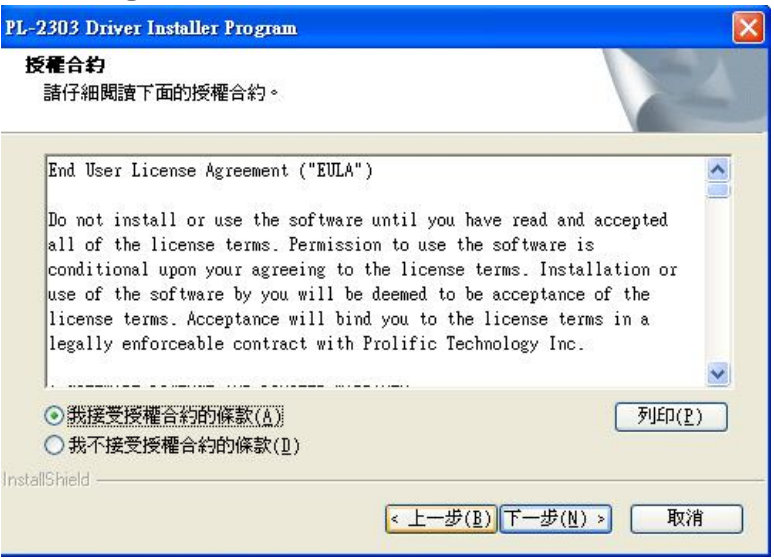

#### 1.4 进行安装

请执行安装驱动程序前请勿将 Writer 与 PC 连接。

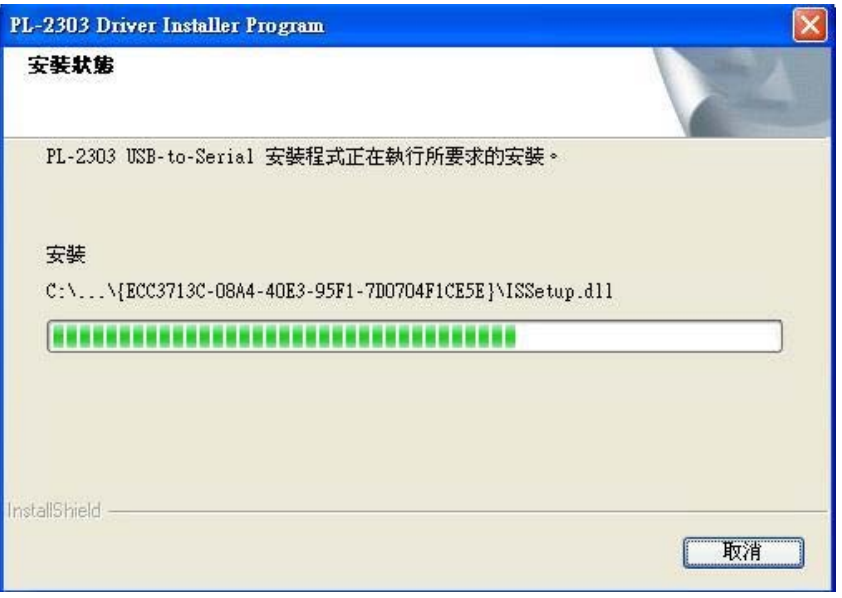

1.5 安装完成后重新启动 PC。

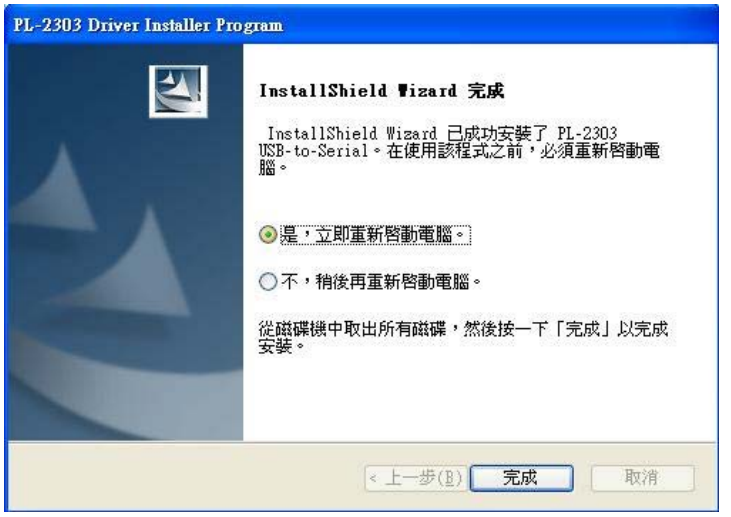

1.6 重新启动计算机后可在装置管理员中确认 USB to serial 所对应的 COM port<br>| E TO N

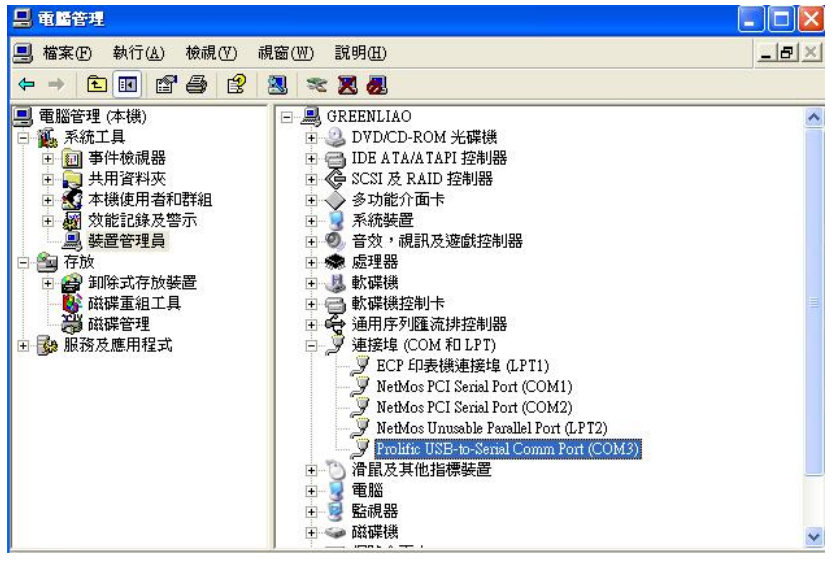

1.7 开启 MDT software 点选所对应的 com port, 确认 connect Ok 后就可执行软件。

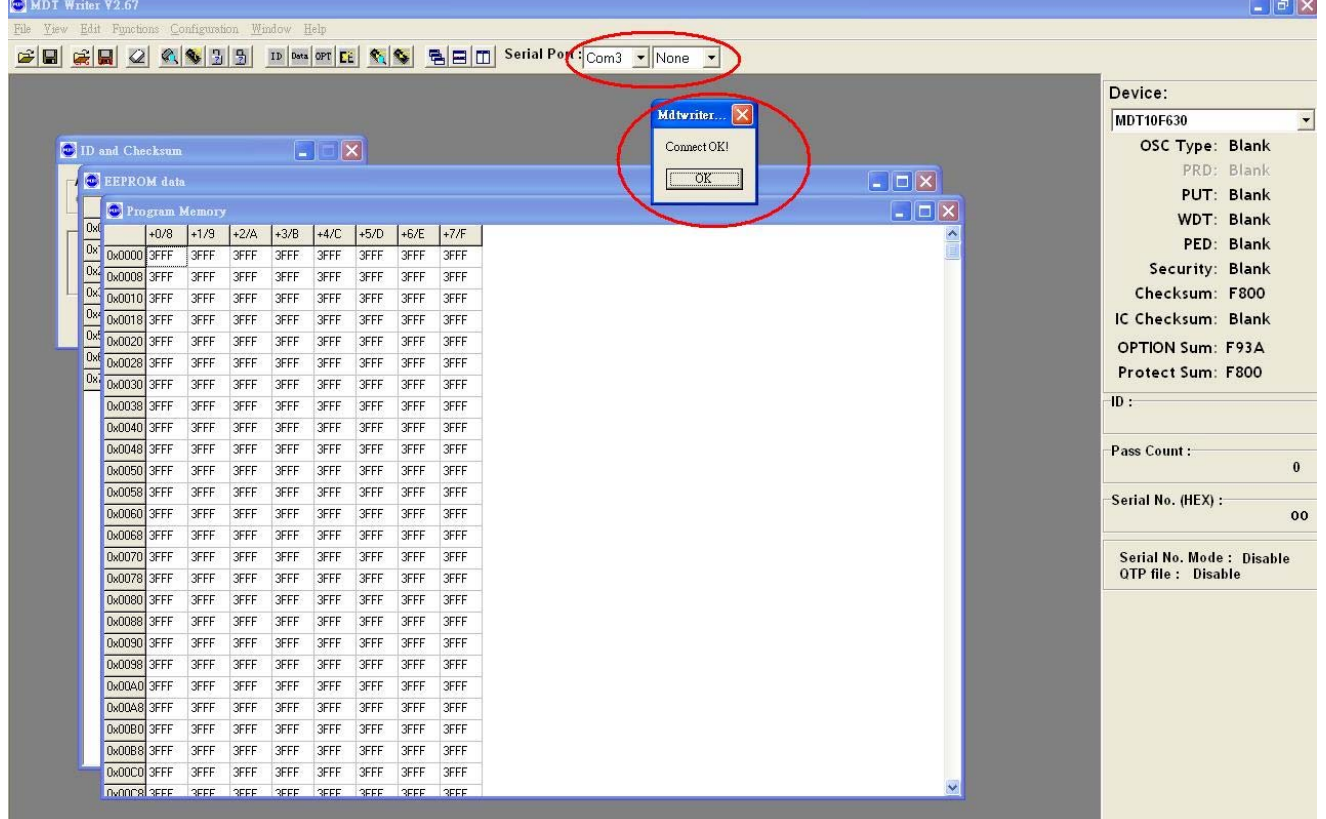

1.8 可根据使用需求来跟改 com port 的 no.位置。

在 USB to serial 装置点选右键→内容→连接端口设定→选取进阶选项, 如此就可以更换 com no.。

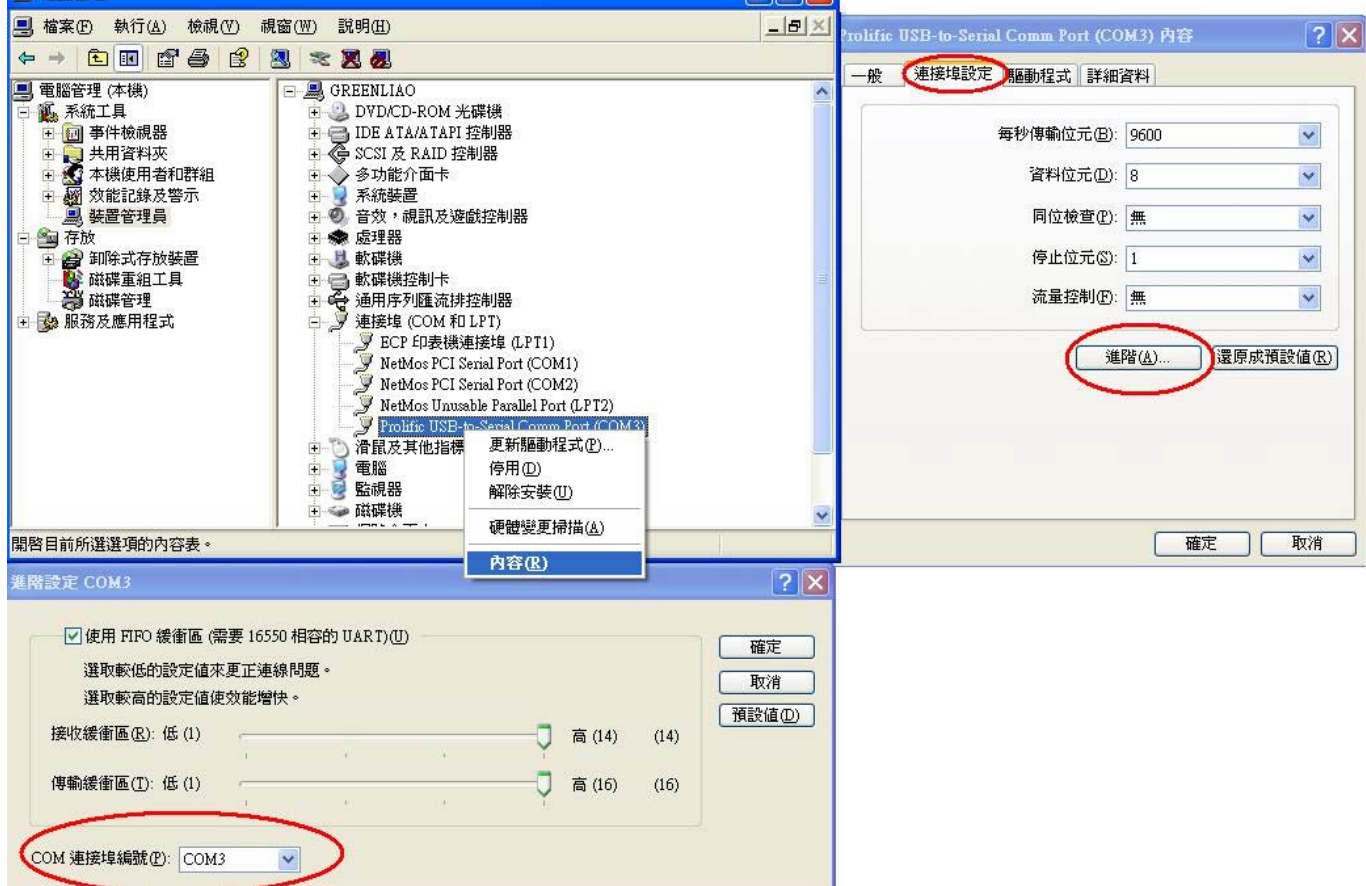

# 2 MDT 烧写软件接口简介:

2.1 電腦連線燒錄:

將USB传输線接 PC 的USB埠即可。使用軟体MDTWriter.exe 來進行燒錄 IC。可燒錄之 MDT 元件有(2.67 版本):

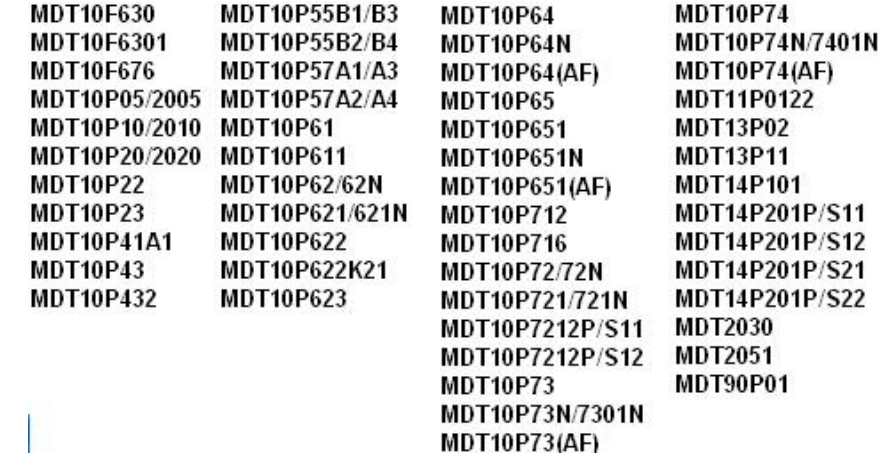

- 2.2 联机烧录一次仅能單燒一颗 IC,将要烧写的 IC 則放在 MASTER 槽。注意 IC 摆设的方向及位 置,若使用到特殊包装或特殊烧写脚位,请注意使用转接座。
- 2.3 軟體畫面开启如下图

#### 由左至右的窗口表示 1. ID&checksum 2. ROM 3. (EEPROM) 4. user option

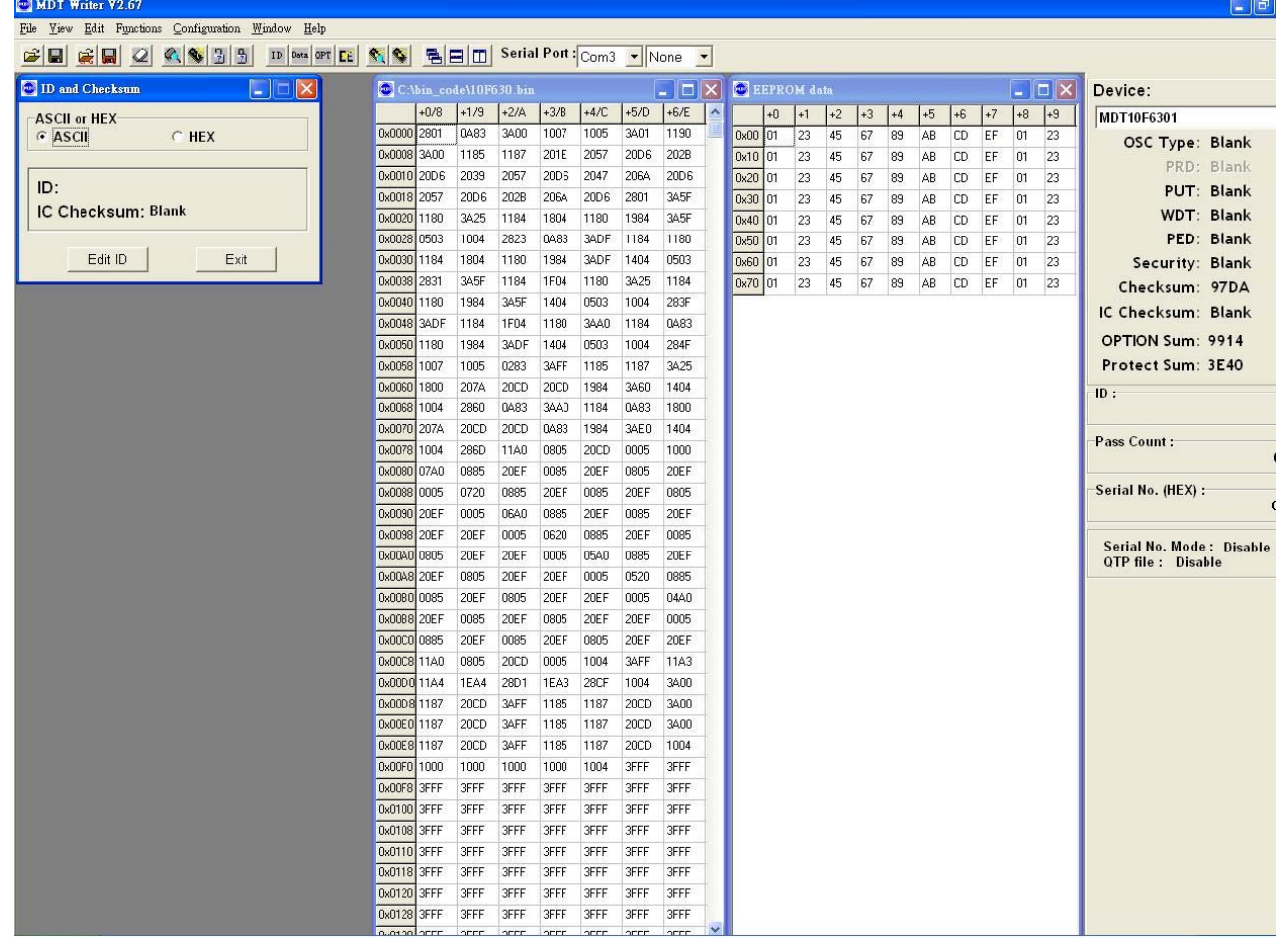

注意:Writer 上必須切至 PC Link 畫面才能進行連線燒錄,切換到對拷模式(COPY)時無法連線燒 錄。

### 2.4 工具列说明

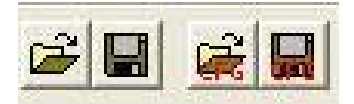

1.开启 binary code(bin , hex , mhx , obj , cfg) 2.将 Rom code 储存.bin 或.mhx 3.开启已储存的 cfg(config file – 将 user optiont 设定储存起来) 4.储存 cfg

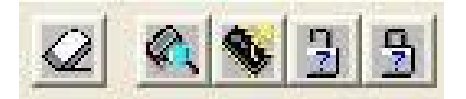

1.抹除 FLASH MCU(FLASH 专用)。 2.MCU 空白检查。 3.读入 IC data。 4.验证设定保护的 IC。 5.验证已保护的 IC。

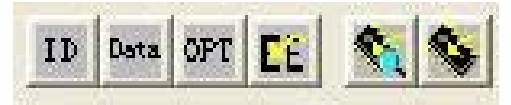

1.单步烧写 ID&checksum 部分。 2.单步烧写 Rom Data。 3.单步烧写 user option。 4.单步烧写 EEPROM(FLASH 专用)。 5.自動燒写全部資料。 6.自動燒錄全部資料但不作晶片空白檢查。

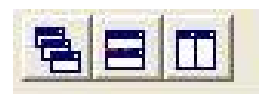

设定窗口显示方式

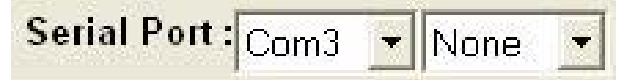

选择 com port 埠及联机的方式。 firmware 3.32 之后将联机方式选择 None。

# 3 如何完成联机烧写

3.1 首先先点选右侧选择所需要烧写的 device。如选择 MDT10P05/2005。

 $\begin{array}{|c|c|c|}\hline \textbf{.} & \textbf{.} & \textbf{.} \end{array}$ 

İ.

### ABD Serial Port : Com3 v None v

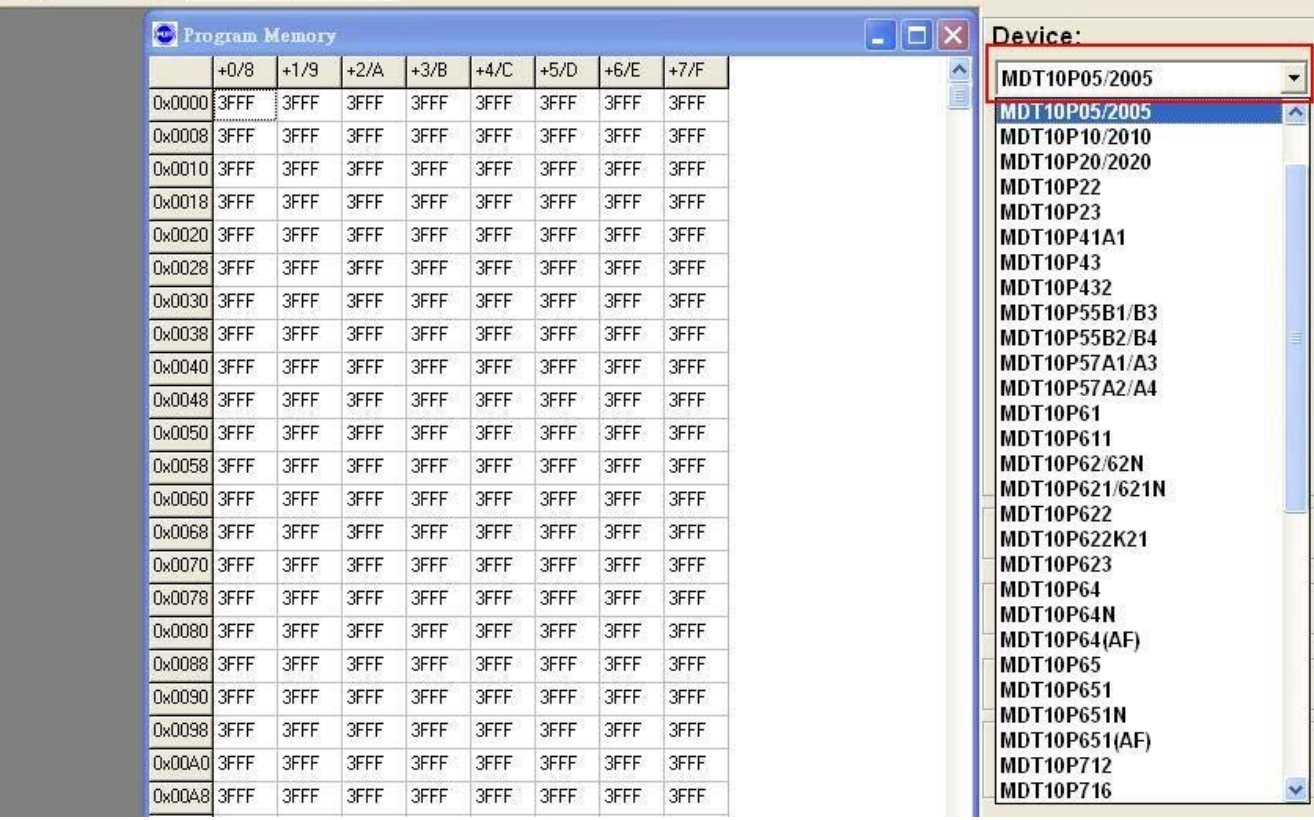

### 3.2 加载组译后产生的 bin 或 hex 檔

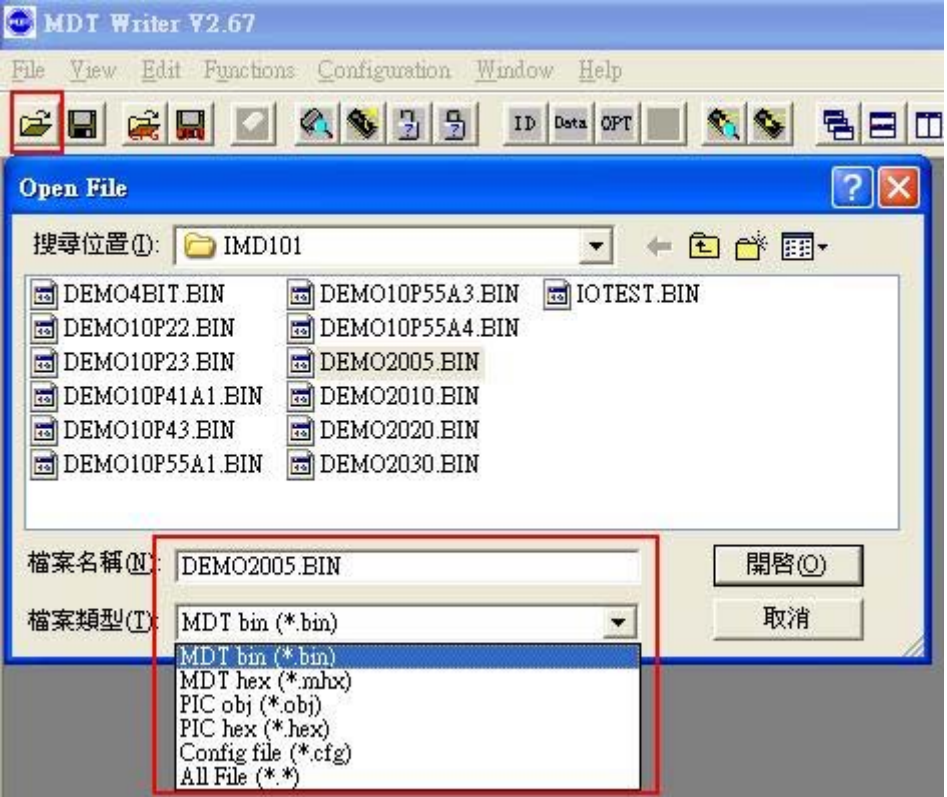

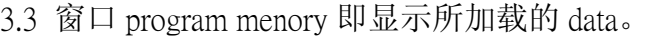

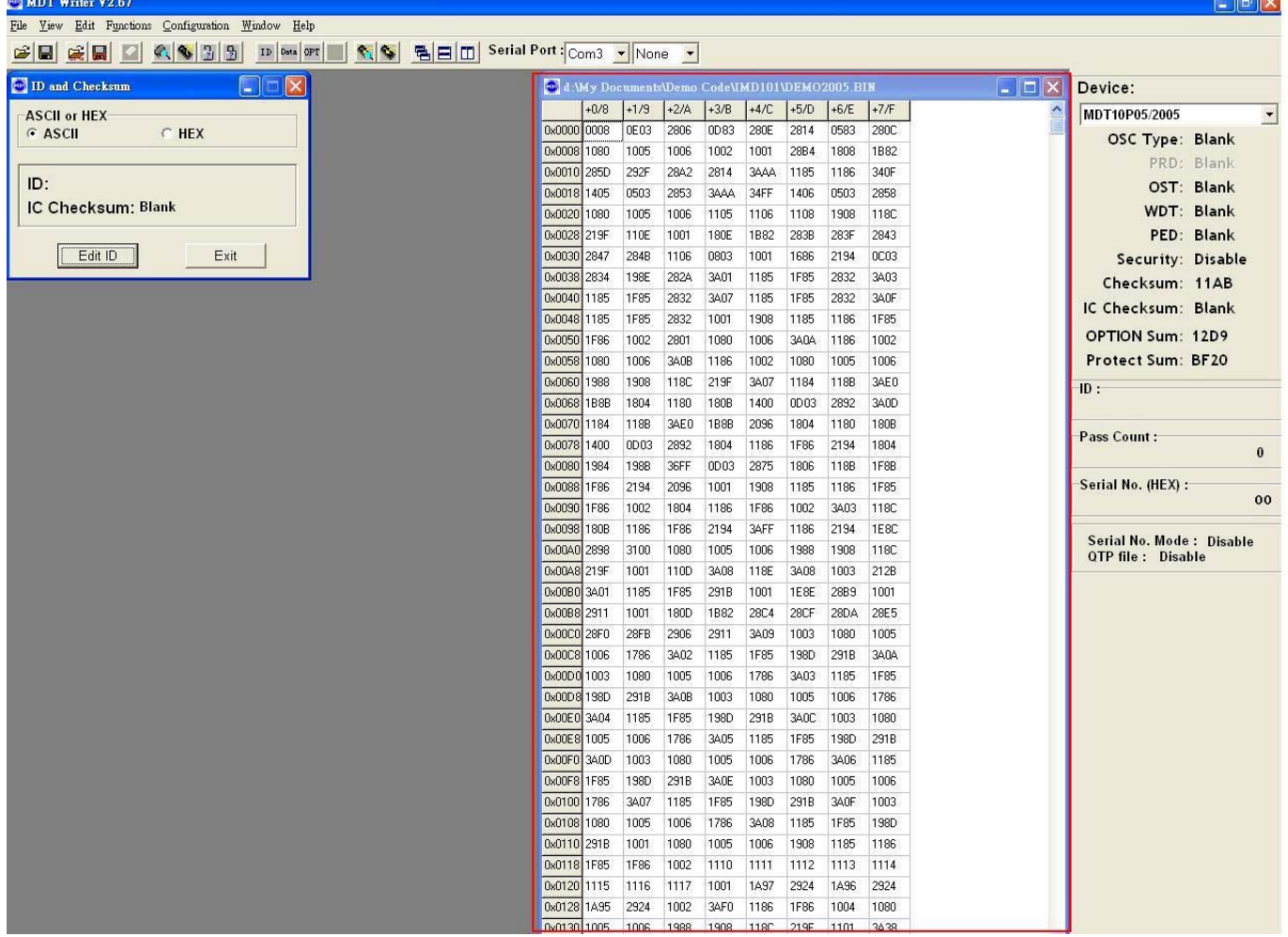

# 3.4 可于窗口 ID&checksum 处点选 Edit ID,可填入 12 位 ASCII 码。

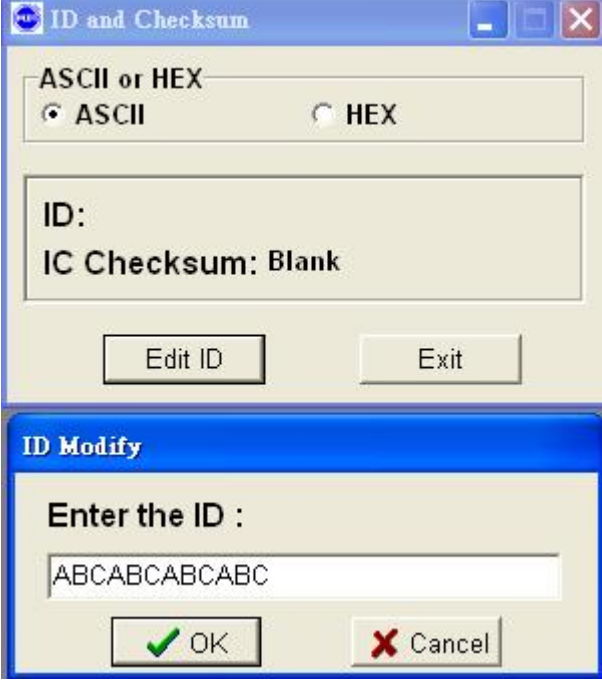

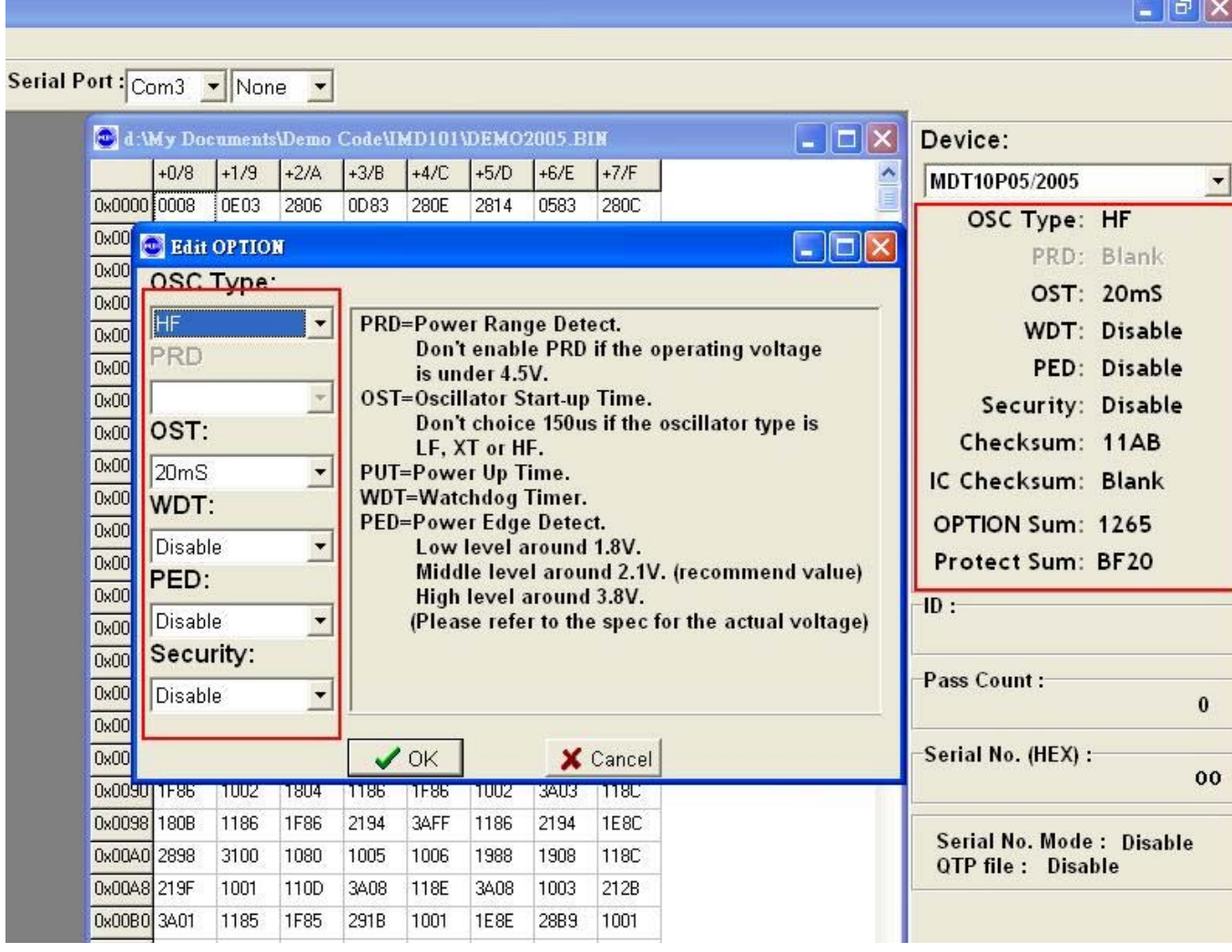

3.6 选择 auto program 做烧写动作, 讯息显示 OK 表示烧写成功。

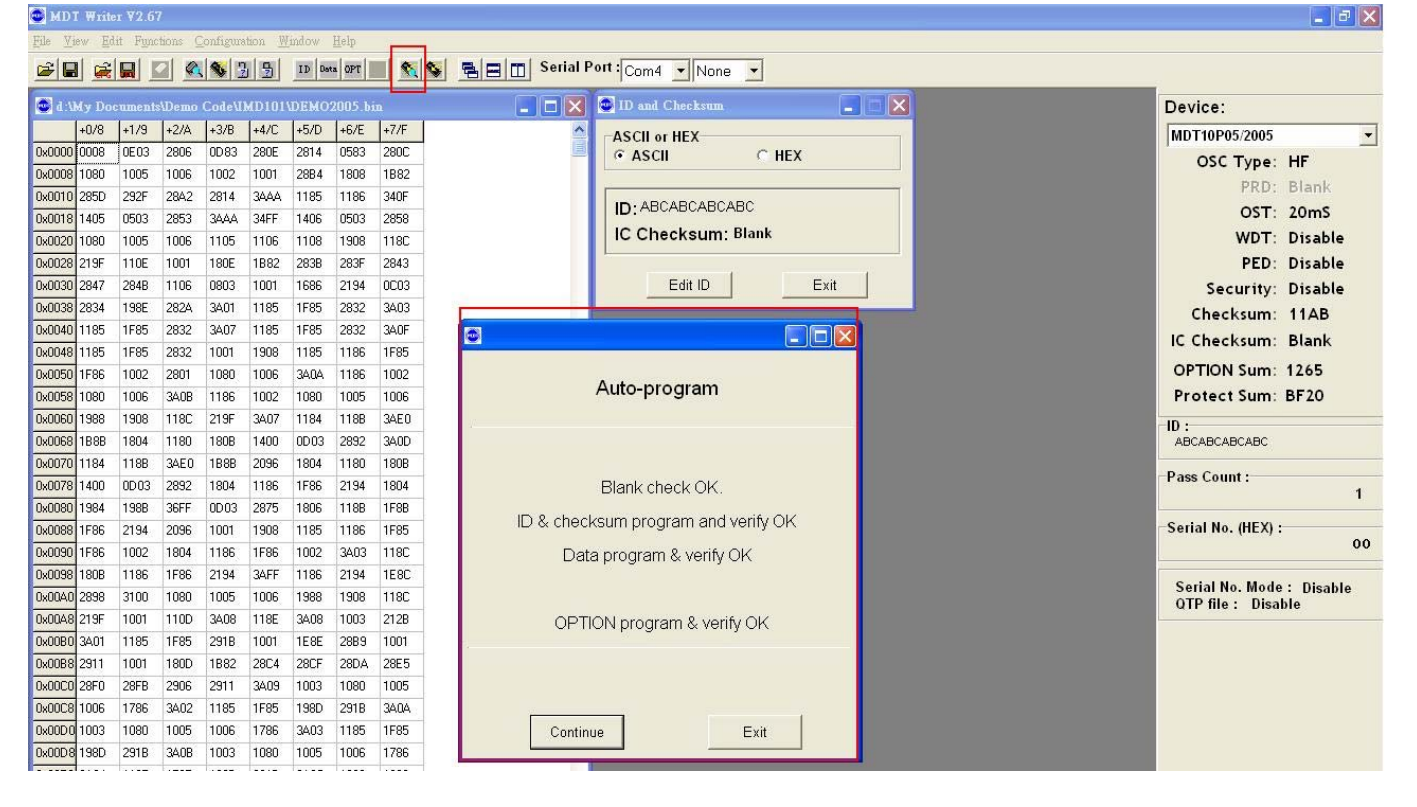

## 4. download device 于離線模式下烧写

MDT Writer V2.67

當使用離線燒錄時,一開始會有基本的 IC 可供選擇。经过選擇 download 功能,可以提供 16 種不 同的型号作為離線燒錄時使用。

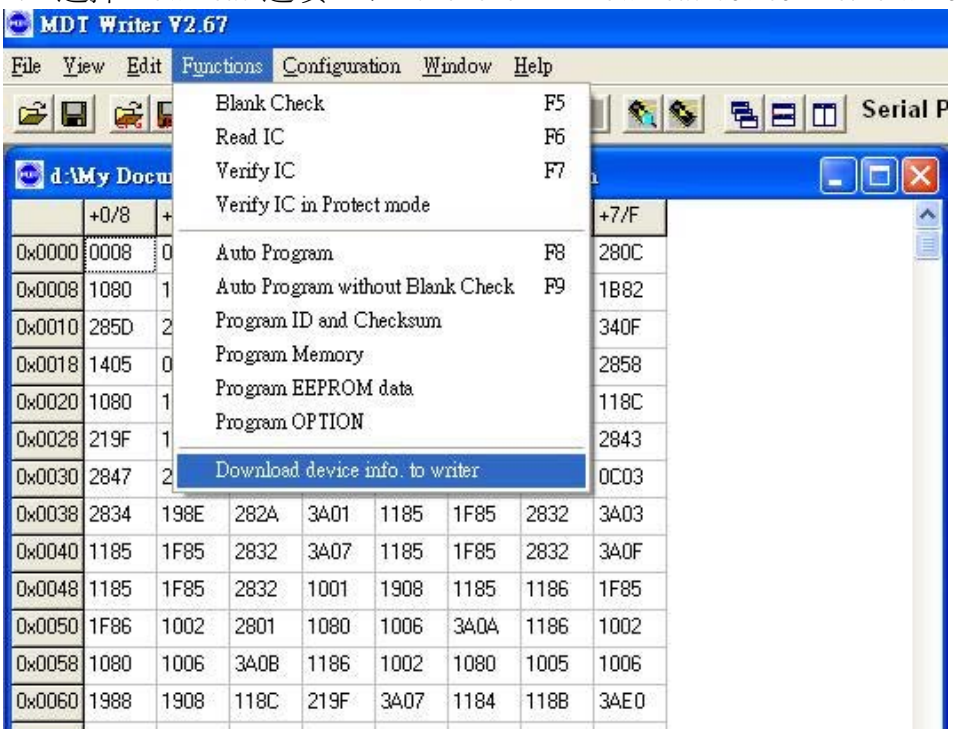

4.1 選擇 Download 選項。于 Functions → Download device info. to writer。

4.2 于 list 中选择所需要离线模式使用到的型号,确认执行 download 即可。最多整能选择 16 个。

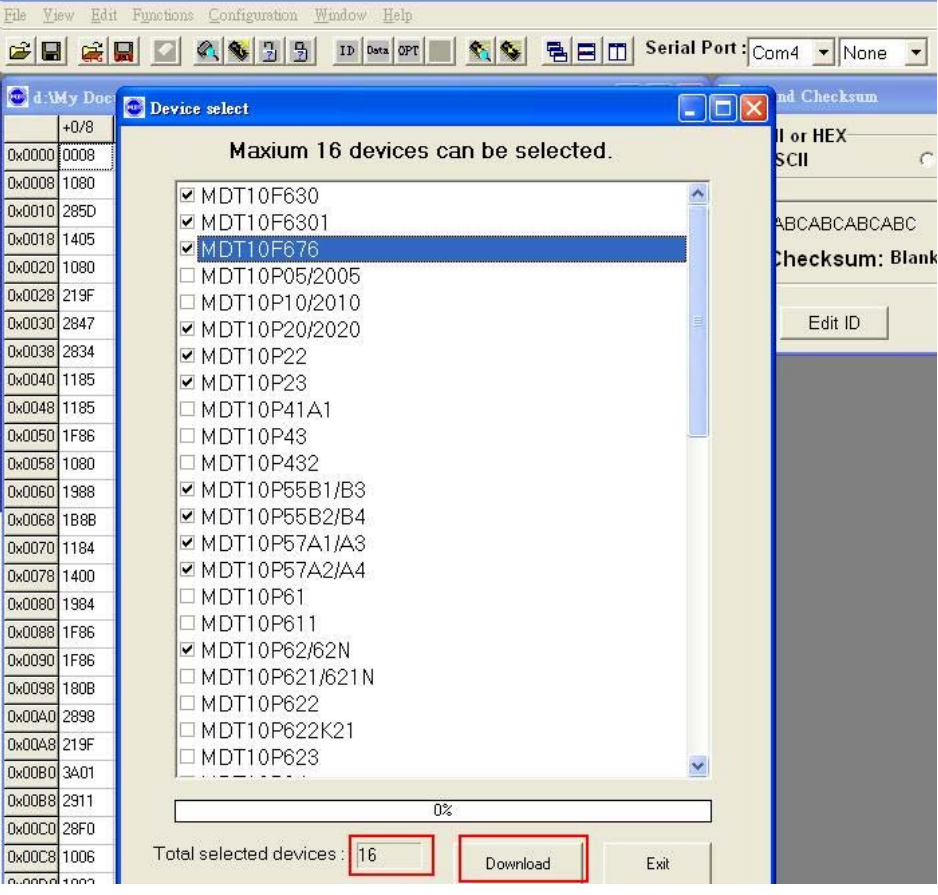

# 5 離線對拷燒錄(COPY)

燒錄器可以在連線燒錄時製作一顆母版 MASTER IC(不加密),然後不使用電腦,只需加電源並利用 此母版 IC 進行對拷的燒錄,可以一次對拷兩顆空 IC (SLAVE1 & SLAVE2)。

- 5.1 對拷前必須以▲▼鍵選擇您所要燒錄的正確元件名稱,然後放妥後再按 Program 鍵進行 對拷燒錄。
- 5.2 如果 MASTER IC 沒有問題,則 checksum 會顯示在 LCD 螢幕上。SLAVE IC 會自動燒爲加 密狀態。燒錄中 MASTER 跟 SLAVE 會亮黃燈,當燒錄完成時黃燈會滅,然後 SLAVE 亮 綠燈為燒錄成功,亮紅燈為燒錄失敗。
- 5.3 SLAVE 槽如果沒有放 IC 或放的是與 MASTER 腳位不同的 IC 則無法燒錄並且紅綠燈均亮

### 6 简易故障排除

### Q1. 如何得知 Writer 是否正常工作?

Writer 上电后黄灯闪烁三次表示开机正常,若有黄或红灯持续亮着或闪烁,表示 Writer 有异 常。

### Q2. 如何得知 firmware 版本?

于工具列上选择:Help→About。以下红色方框为取得目前的 writer firmware 版本或开启时 LCD 所示之版本。

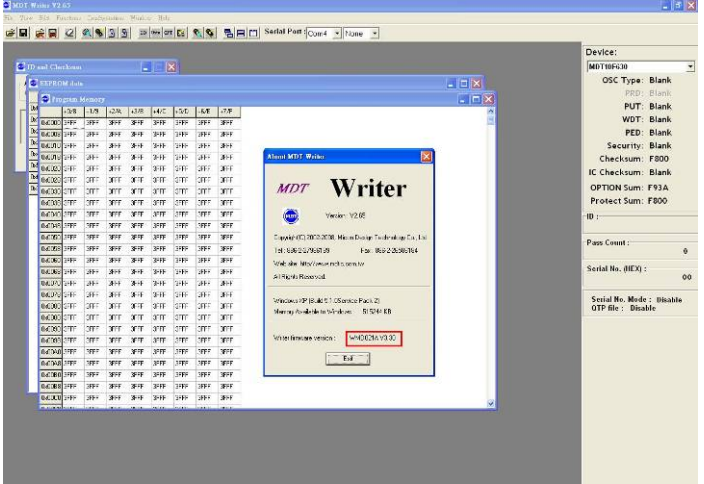

- Q3. 什么是 IC data code 及如何得知 IC 的 data code? Data code 为本公司 IC 的出厂序号, 在 IC Mark 下行所示之六组字符即为 data code。
- Q4. 开启软件出现或联机出现 Connect timeout 讯息? 请于 windows 工作管理员确认可用之 com port,然后于 Serial Port 接口上再次点选所使用 的 com port, 确认 connect OK 讯息。
- Q5. 若烧写时显示讯息 Nothing in socket or type error!!该如何解决?

请确认 socket 上面 IC 是否有放置于 Master 的插槽上或是 IC 放置错误。然后软件接口上确 认是否选择正确的 Device。

- Q6. 烧写过程中出现 error 或 fial 讯息? 请先使用 Read 功能确认 IC 烧写是否不成功,若不成功可向本公司或代理商回报,务必将 IC 的型号及 data code 版别回报给 MDT。
- Q7. Serial Port 联机方式该选择 CTS 或 None? 请于 firmware3.32 版本之后选择 None 联机方式,其余旧版本请选择 CTS 联机方式。
- Q8. 有的型号 IC 选择会有 Please Add the adaptor 讯息? 如 13P11、13P02 及 90P01 需要烧写转接座才能烧写。
- Q9. 为什么无法离线模式下 COPY IC? 请确认母 IC 放置 Master 且是未写入保护, 然后再确认 slave IC 的放置是否正确。
- Q10. USB driver 安装后无法使用
	- 请确认 Windows XP Driver 版本为 2.0.0.8 Windows Vista Driver 版本为 3.3.5.122